## RU1048

установлен у вас на Рутокене.

## Указание нестандартного PIN-кода на Рутокен в настройках УТМ

1) Необходимо хотя бы раз запустить "Универсальный транспортный модуль" (для создания файлов конфигураций) 2) Обновите при необходимости Драйверы Рутокен до актуальной версии с нашего [сайта](https://www.rutoken.ru/support/download/drivers-for-windows/) 3) Загрузите архив с файлом для автоматической настройки [UTM4\\_fix.zip](https://owncloud.aktiv-company.ru/owncloud/s/nj95oZpiJehegkV) 4) Распакуйте архив и запустите UTM\_fix.exe Выберите язык установки Выберите язык, который будет использован в процессе установки: Русский  $\checkmark$ OK Отмена Поле для ввода PIN-кода для Рутокен ЭЦП 2.0/3.0 уже заполнено значением по умолчанию. Установите PIN-код пользователя, который

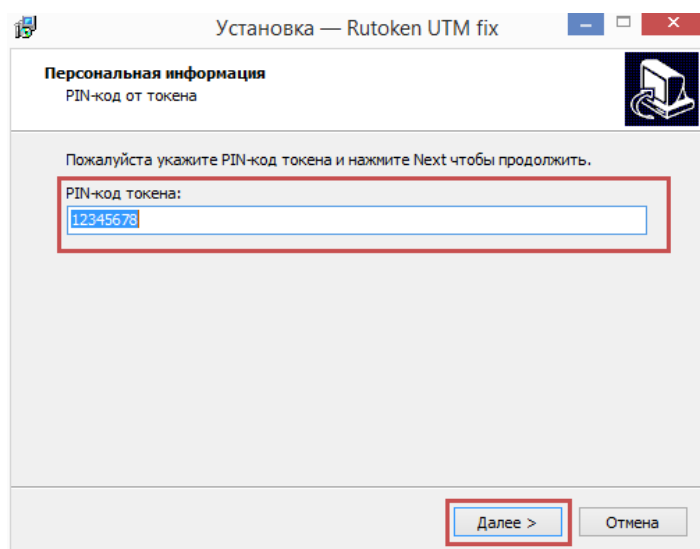

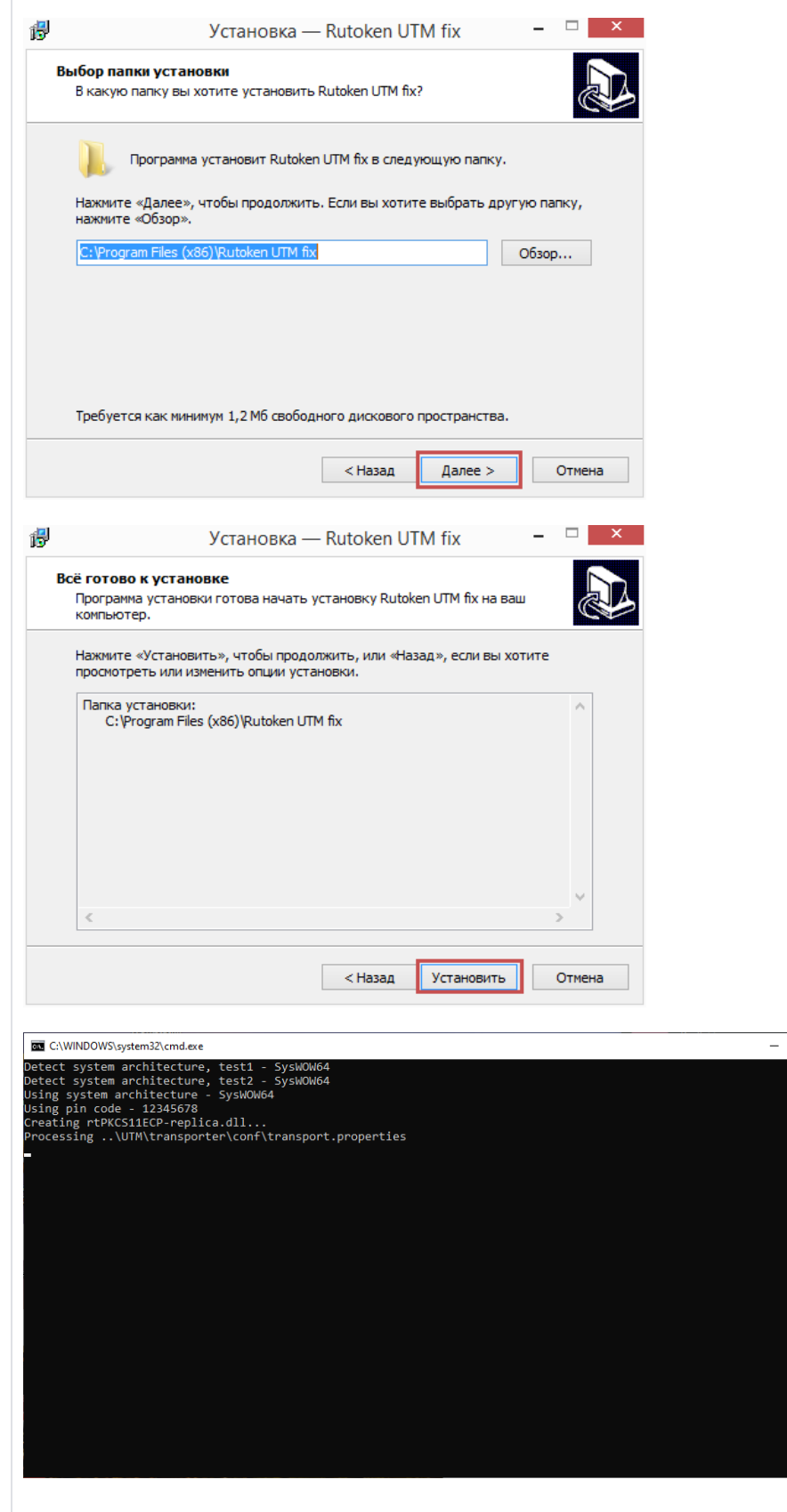

 $\begin{tabular}{|c|c|c|c|} \hline \quad & \quad & \quad \quad & \quad \quad & \quad \quad \\ \hline \quad \quad & \quad & \quad \quad & \quad \quad & \quad \quad \\ \hline \end{tabular}$ 

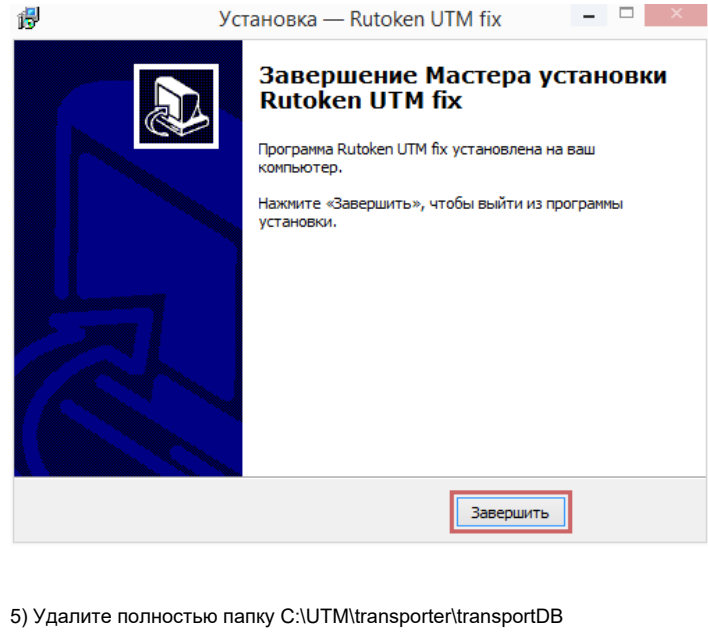

6) Запустите агента УТМ и откройте [Домашнюю страницу](http://localhost:8080/app/).

После выполнения указанных действий проверьте работу "Универсального транспортного модуля", он должен быть настроен для работы с Рутокен ЭЦП 2.0/3.0.

Если по каким-либо причинам использование автоматической утилиты невозможно,

Меняем пин-код в конфигурационных файлах вручную - указываем его в файле настроек transport.properties в папках:

C:\UTM\transporter\conf:

- Строка crypto.lib.gost.keystorePassword=
- Строка crypto.lib.gost.keyPassword=
- Строка crypto.lib.pki.keystorePassword=
- Строка crypto.lib.pki.keyPassword=